## ACADEMIC BANK OF CREDITS (ABC)

AWARENESS PROGRAMME FOR 1ST SEMESTER STUDENTS

 $22/2/24 - 23/2/24$ 

J. Rynjah NEP Coordinator St. Mary's College

### WHAT ARE ACADEMIC BANK OF CREDITS (ABC)?

- ABC and Automated Permanent Academic Account Registry (APAAR) is a digital identification system for all students in India.
- Every student in India is required to register for APAAR/ABC ID - a unique 12-digit code.
- This is used to digitally store, manage, and access all their academic credits, including degrees, diplomas, certificates, training details, and co-curricular accomplishments.
- It helps the students for easily transfer from one institute to another or to resume their studies if they choose to leave their courses for a while.

### How are credits counted and accumulated?

- Each course has a number of credits assigned to it.
- The student **must** achieve the specified number of credits given in the course.
- Major and Minor courses have 4 credits while VAC, SEC, MDC, AEC have 3 credits assigned to them.
- 1 credit is equivalent to 15 hours of theory learning in class.
- 1 credit is equivalent to 30 hours practical work in labs.
- Credits can also be earned through seminar and paper presentation, group work, assignments, class tests, examinations, community work, field trips, and other academic activities.
- Credits are thus based on Attendance and Participation in academic activities.

### NEP SYLLABUS UNDER NEHU

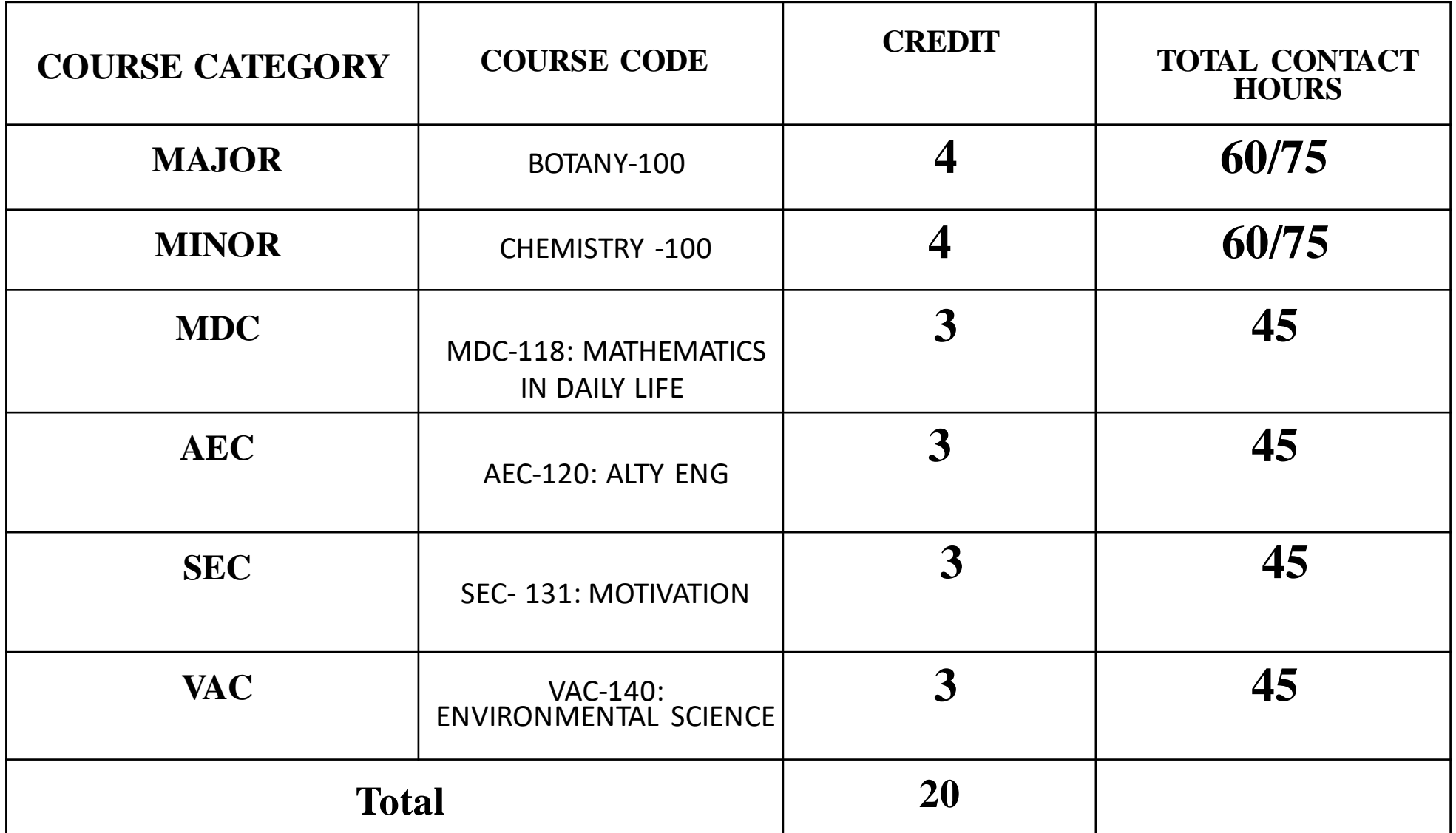

### HOW TO CREATE AN ABC ID?

- **AADHAR NUMBER AND MOBILE NUMBER LINKED TO AADHAR NUMBER ARE COMPULSORY**
- **DIGILOCKER ACCOUNT IS COMPULSORY**
- DIGILOCKER IS a digitization service provided by the Government of India.
- DigiLocker allows access to digital versions of various documents including driver's licenses, vehicle registration certificates and academic mark sheets which are equivalent to hard copies of the same.
- It also provides 1 GB storage space to each account to upload scanned copies of their documents.

### How to create an account on DIGILOCKER

- Through the Digilocker website
- https://www.digilocker.gov.in/

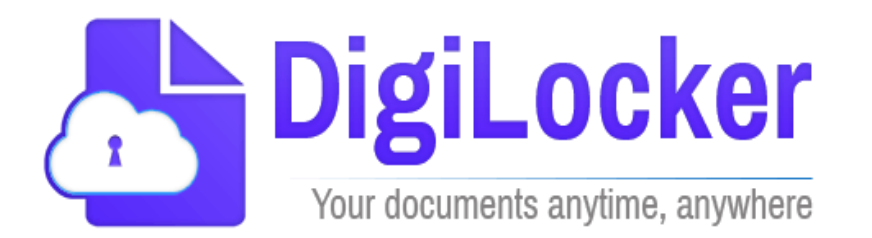

- Through the Digilocker app on your smartphone
- Download the Digilocker app from Google play
- Digilocker app from Google Play Link given below: [https://play.google.com/store/apps/details?id=com.digilocke](https://play.google.com/store/apps/details?id=com.digilocker.android&pcampaignid=web_share) [r.android&pcampaignid=web\\_share](https://play.google.com/store/apps/details?id=com.digilocker.android&pcampaignid=web_share)

### Digilocker App Sign up page

- Obtaining ABC ID through the Digilocker App
- Open the Digilocker App on your phone
- Enter your name (as per Aadhar)
- Enter your date of birth (as per Aadhar)
- Enter Gender
- Enter Mobile Number (linked to Aadhar)
- OTP will be sent to the mobile number given by user.
- Set password of 6 numbers
- Enter email id
- Enter Aadhar number
- Check info before clicking SUBMIT
- An OTP will be sent to the mobile number entered

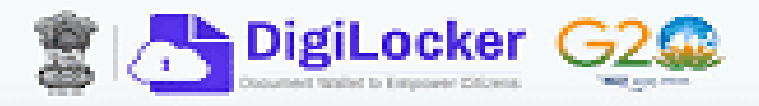

#### Creating account is fast and easy!

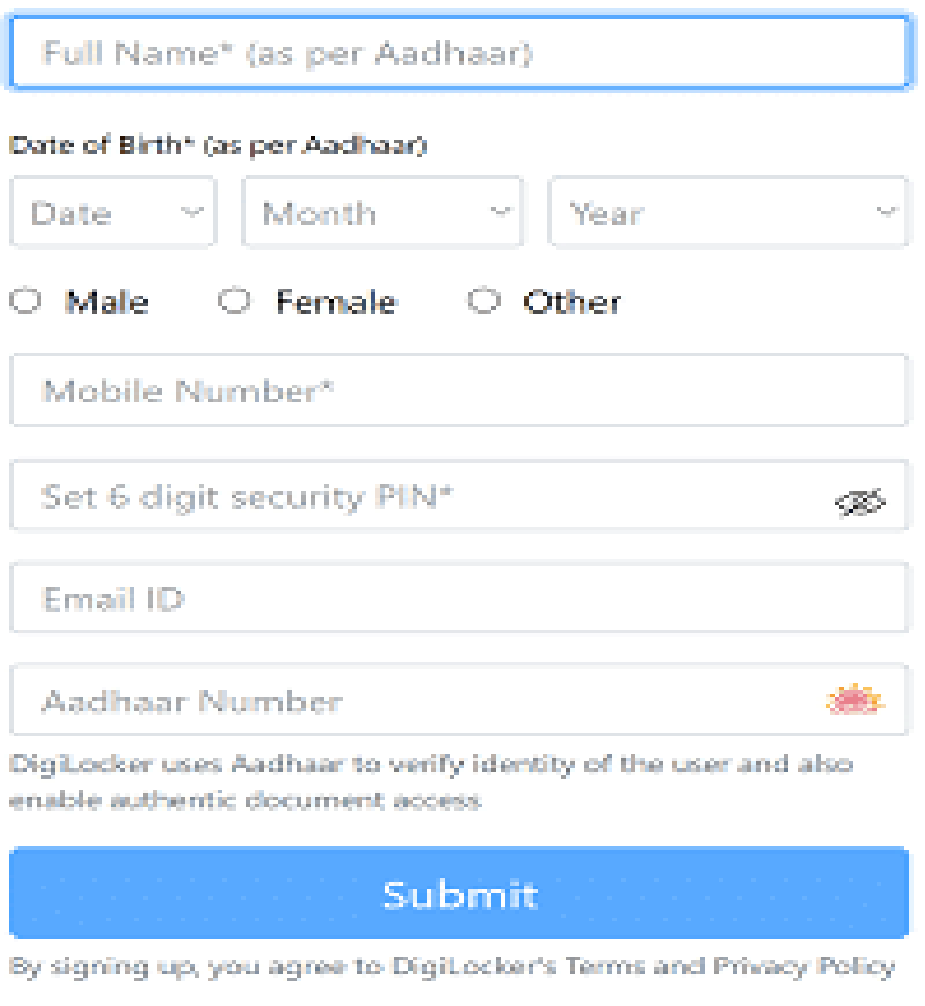

• Enter the OTP that is sent to the registered mobile and hit the "Submit" button again

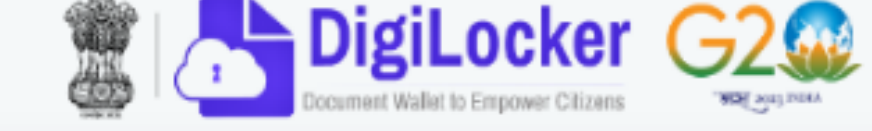

### **Verify Mobile OTP**

DigiLocker has sent you an OTP to your mobile  $(0000002016)$ 

Enter OTP

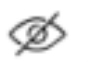

Please enter 6 digit OTP to complete verification

Submit

Wait for OTP 00:54, do not refresh or close!

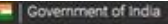

DigiLocker

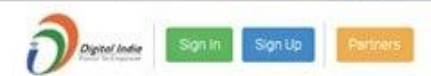

#### Your DigiLocker account was created successfully!

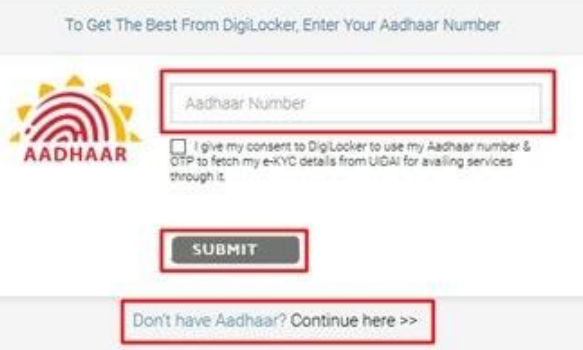

### • A new account will be created.

• Now verify your Aadhar through OTP

#### **Verify Aadhaar OTP**

UIDAI has sent a temporary OTP to your mobile ending in \*\*\*\*\*\*\*0048(valid for 10 mins).

#### Enter OTP

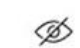

Please enter 6 digit OTP to complete verification

#### Submit

Wait for OTP 00:51, do not refresh or close!

- Sign out and Sign in to the DigiLocker portal by entering the registered information
- Enter the registered mobile number and the password/security pin
- An OTP will be sent for verification
- Enter the OTP and hit the "Submit" button

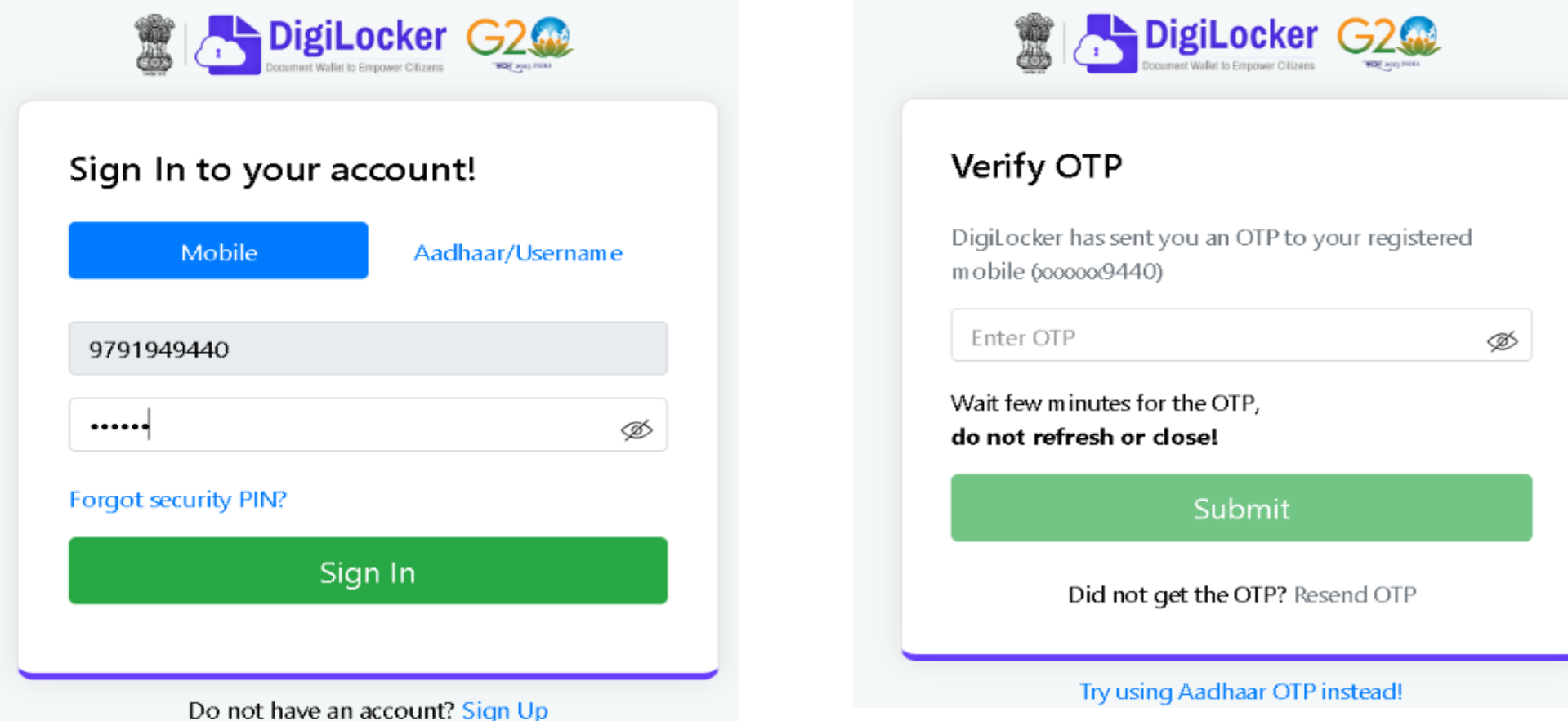

- The opening page of the Digilocker app will show your name.
- Click on 'Explore more'

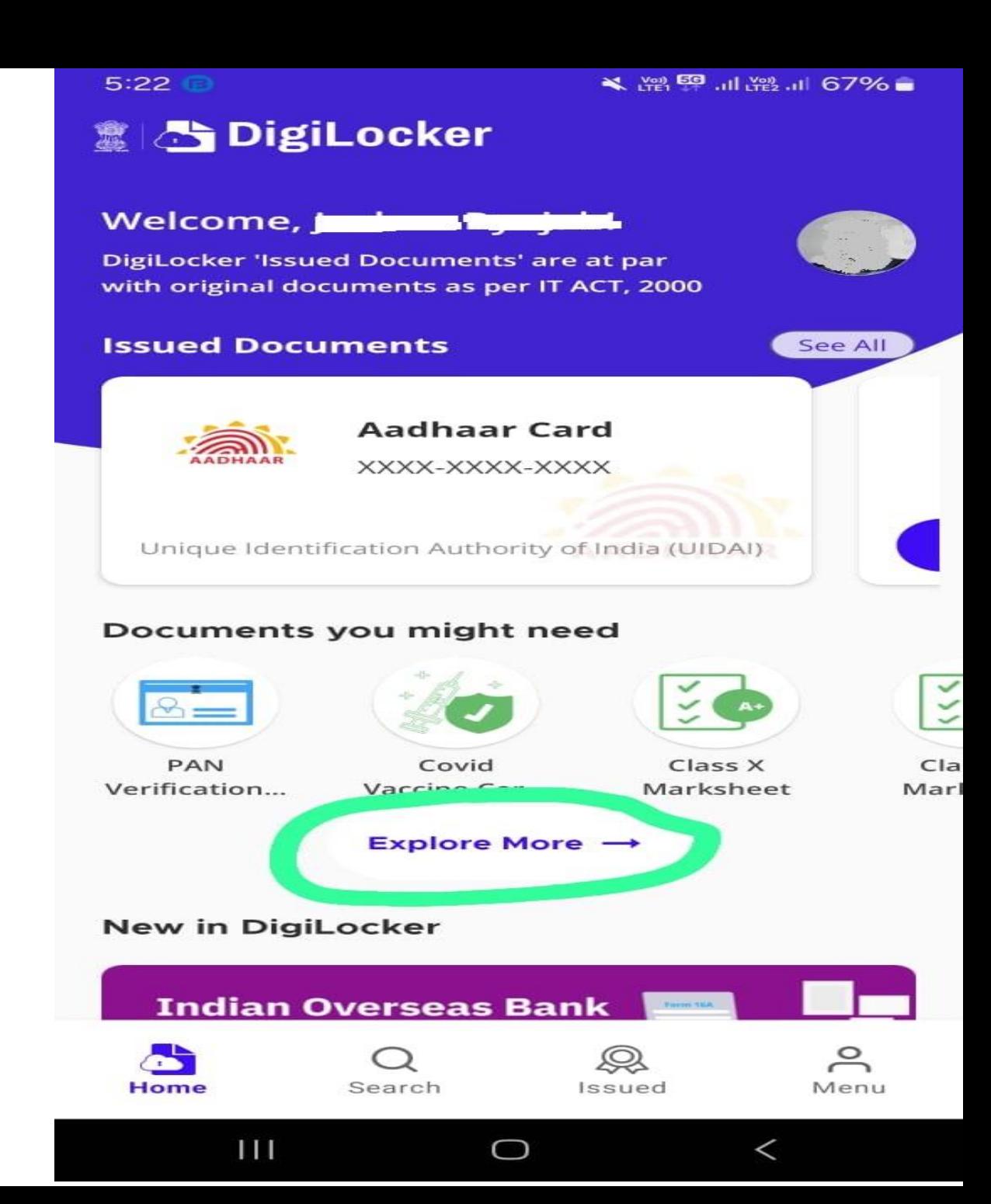

### • Click on 'Education and Learning' Or

• Type 'Academic Bank of Credits' in the search bar.

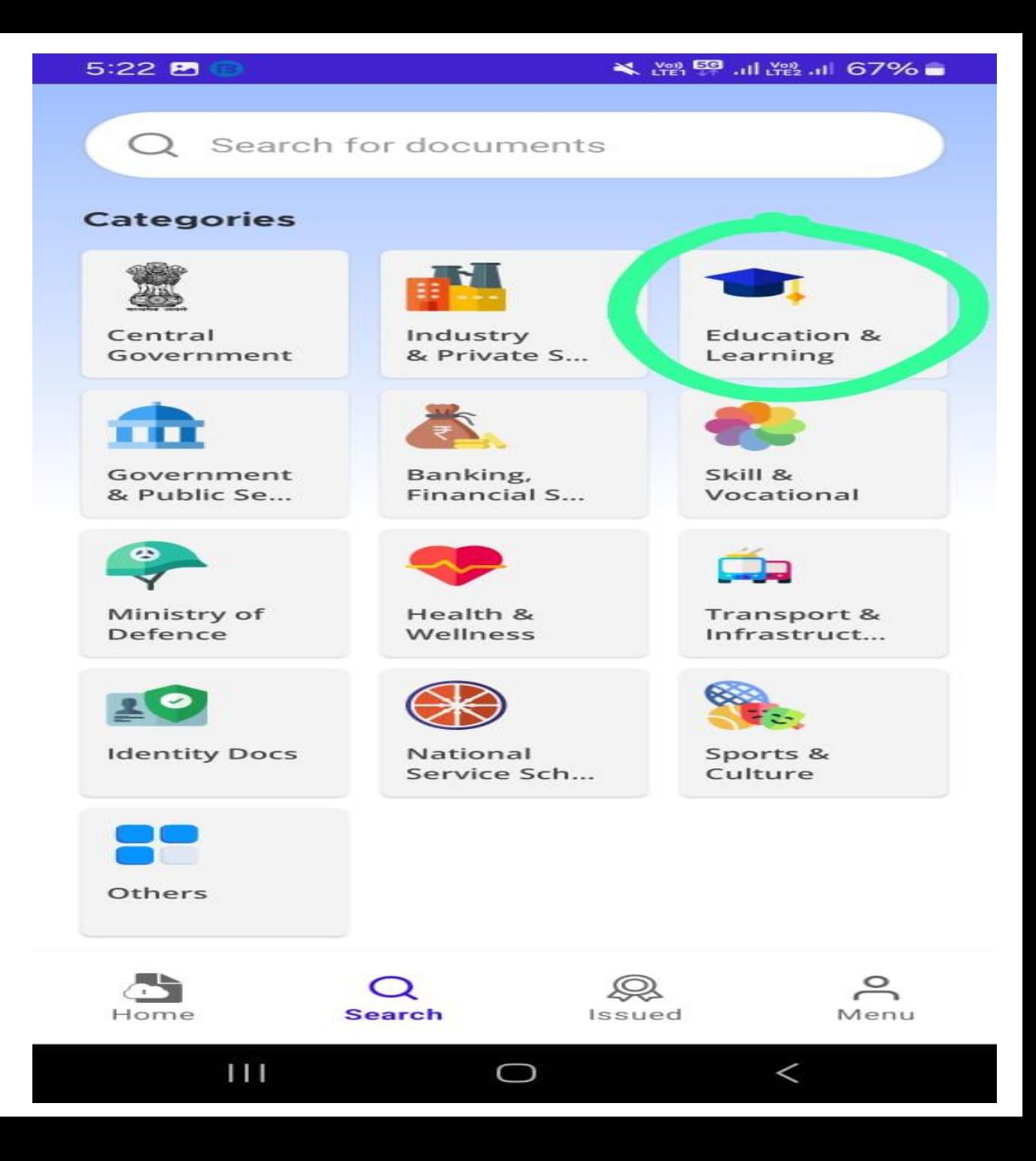

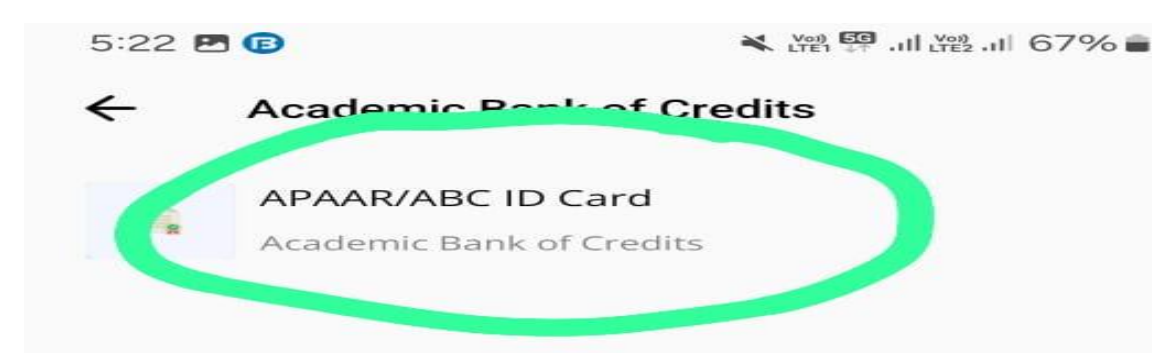

 $\bigcirc$ 

 $\lt$ 

Ш

### • Select the APAAR/ABC ID CARD option

- The system will generate your name and date of birth and gender.
- You will have to enter information in:
- Identity Type
- Identity Value
- Admission Year
- Institution Name

※ 溜望 山路 川 67% ■ 5:23 PG ← **Academic Bank of Credits APAAR/ABC ID Card** Name(from aadhaar) Date of Birth Gender Male Identity Type \* **Select Identity Type** Identity Value \* example. TOZ/UA/ Admission Year \* **Select Admission Year** Select Institution Name I provide my consent to DigiLocker to share my details with the Issuers for the purpose of ৰ⊅ fetching my documents. **Get Document** Ш  $\bigcirc$  $\overline{\phantom{0}}$ 

- Options in **Identity Type** are
- Provisional APAAR
- Roll Number
- Registration Number
- Enrollment number
- New Admission
- None
- \*Select Registration Number or Roll Number which you will get from the University after registration with NEHU
- Enter the number given to you by the university in the **Identity Value** section Eg Roll Number- 202308043

※ 溫 # ... . ... ... 67% ■  $5:23$   $B$   $B$ ← **Academic Bank of Credits** APAAR/ABC ID Card Name(from aadhaar) Date of Birth product the company of the company Gender Male Identity Type \* **Select Identity Type Provisional APAAR Roll Number Registration Number Enrolment Number New Admission** None **Get Document** 

 $\bigcirc$ 

Ш

### • Select the year of your admission into 1<sup>st</sup> semester

 $\leftarrow$ 

**Academic Bank of Credits** 

APAAR/ABC ID Card

Name(from aadhaar) 

Date of Birth  $\sim$  100  $\sim$  100  $\sim$ 

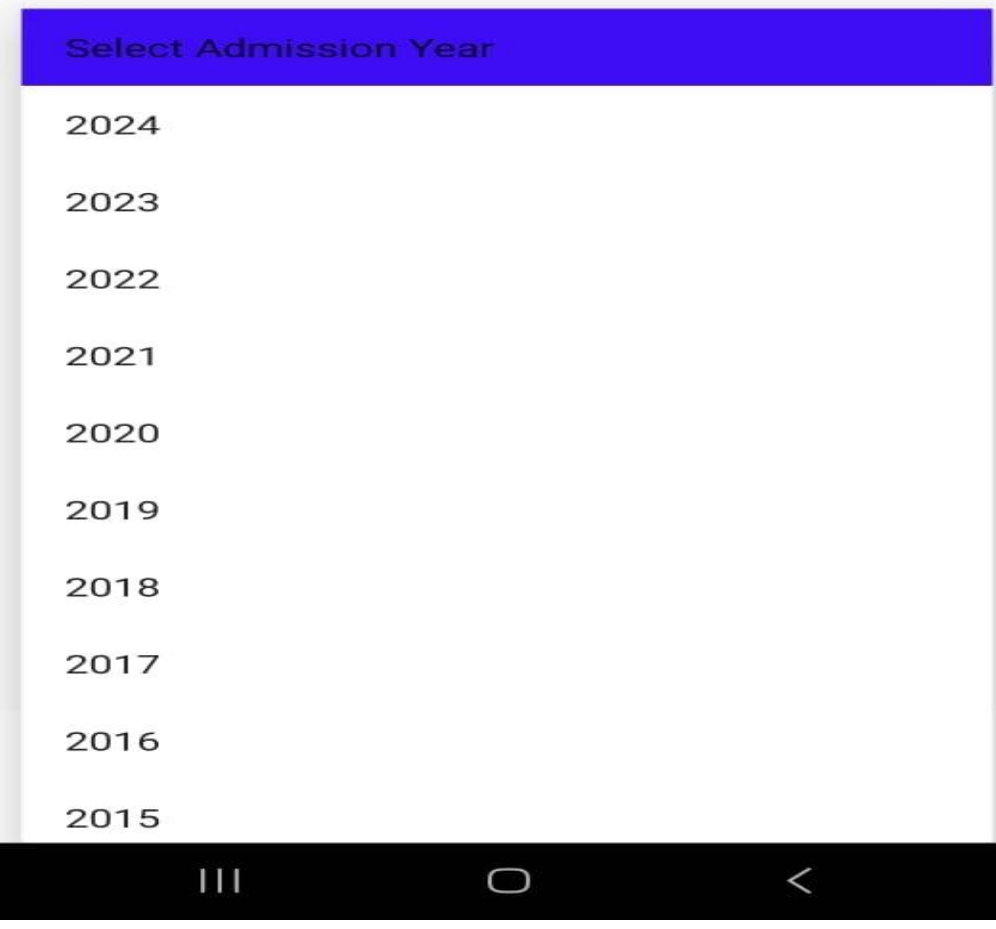

- In the list of names of institutions select
- •North Eastern Hill University, Shillong

 $\bigcirc$  north

 $\times$ 

INUITII Edst Christian University

North East Frontier Technical University

North Eastern Regional Institute of Science and Technology, Nirjuli, Itanagar

North Lakhimpur College (Autonomous)

North Orissa University, Mayurbhanj

North-Eastern Hill University, Shillong

#### The Northcan University (Formerly ITM

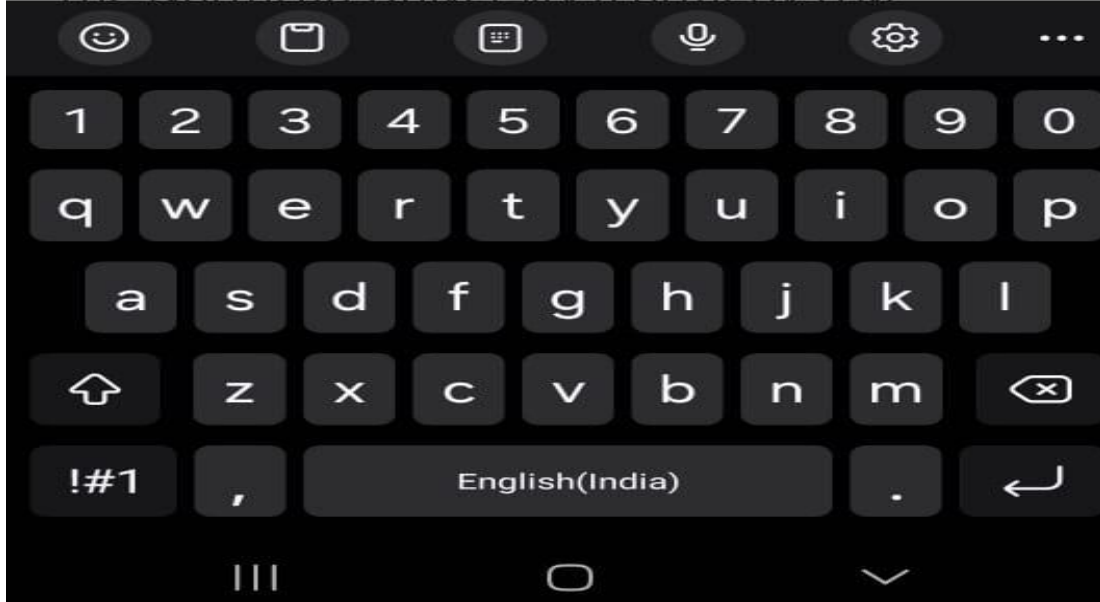

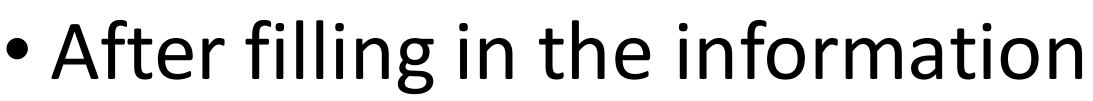

- Tick the 'Consent' option
- Then click 'Get Document'

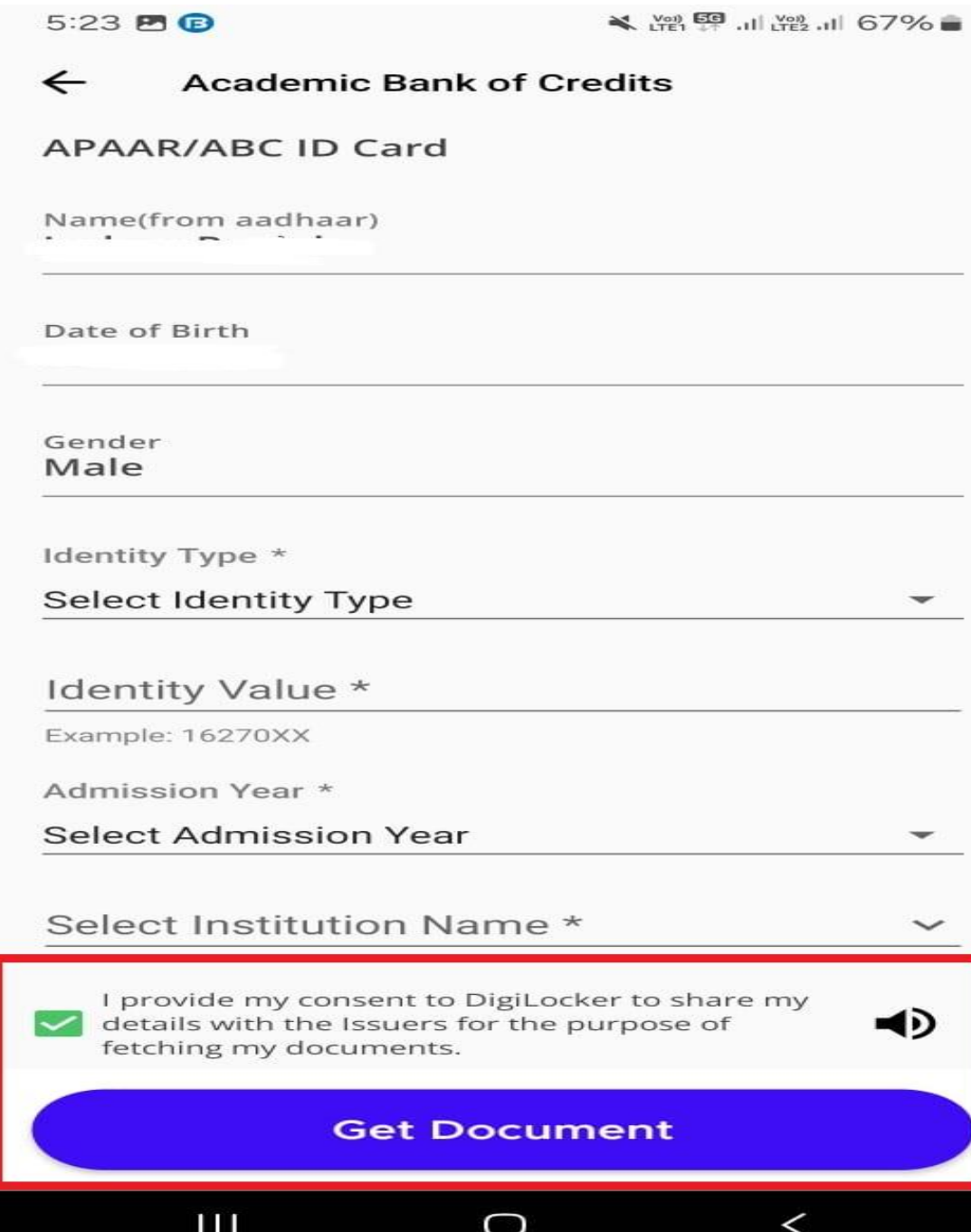

- To get the ABC ID Card
- Click the 'Issued' option on the bottom of the front page of the app

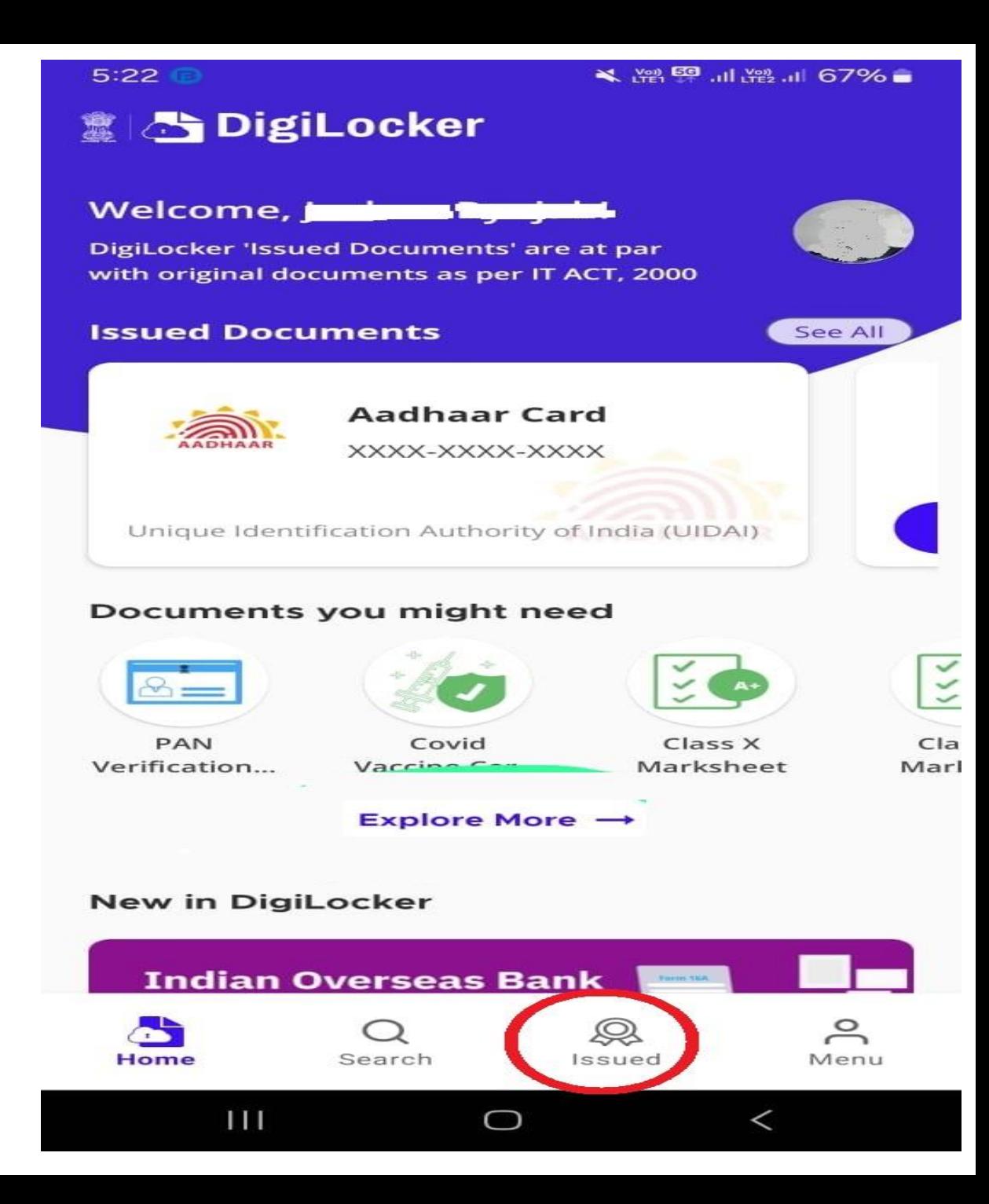

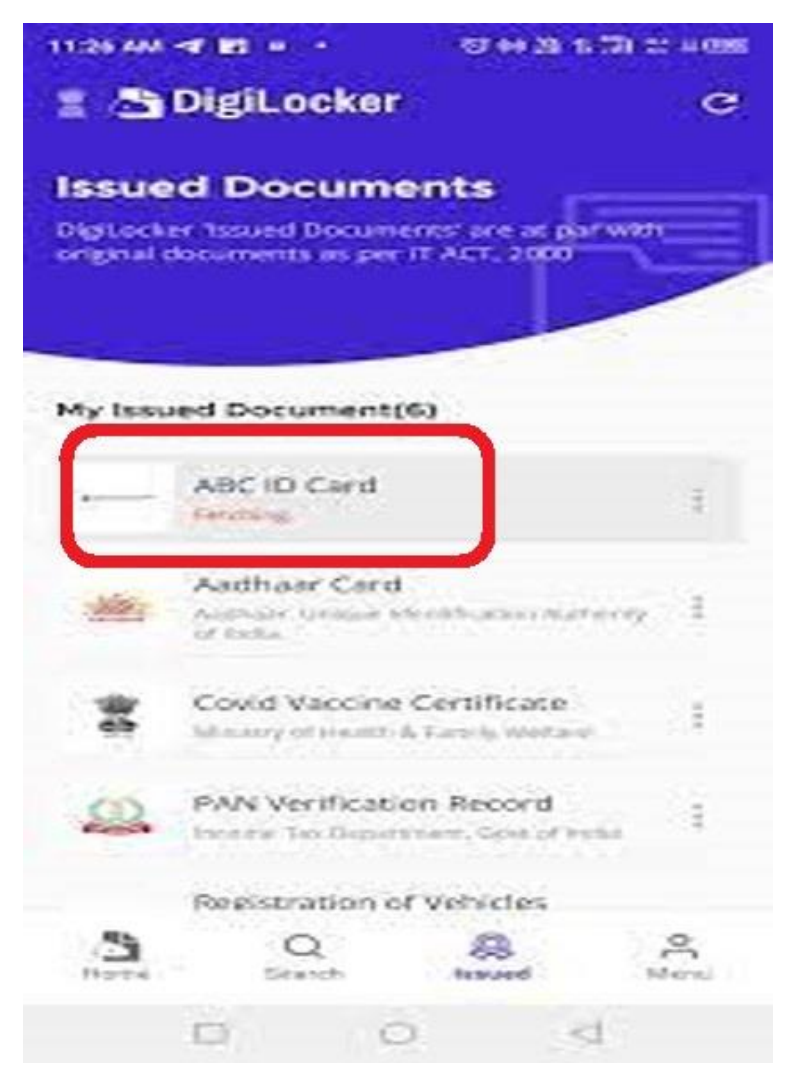

- The ABC ID Card will appear in the list of issued documents
- Click on the ABC ID

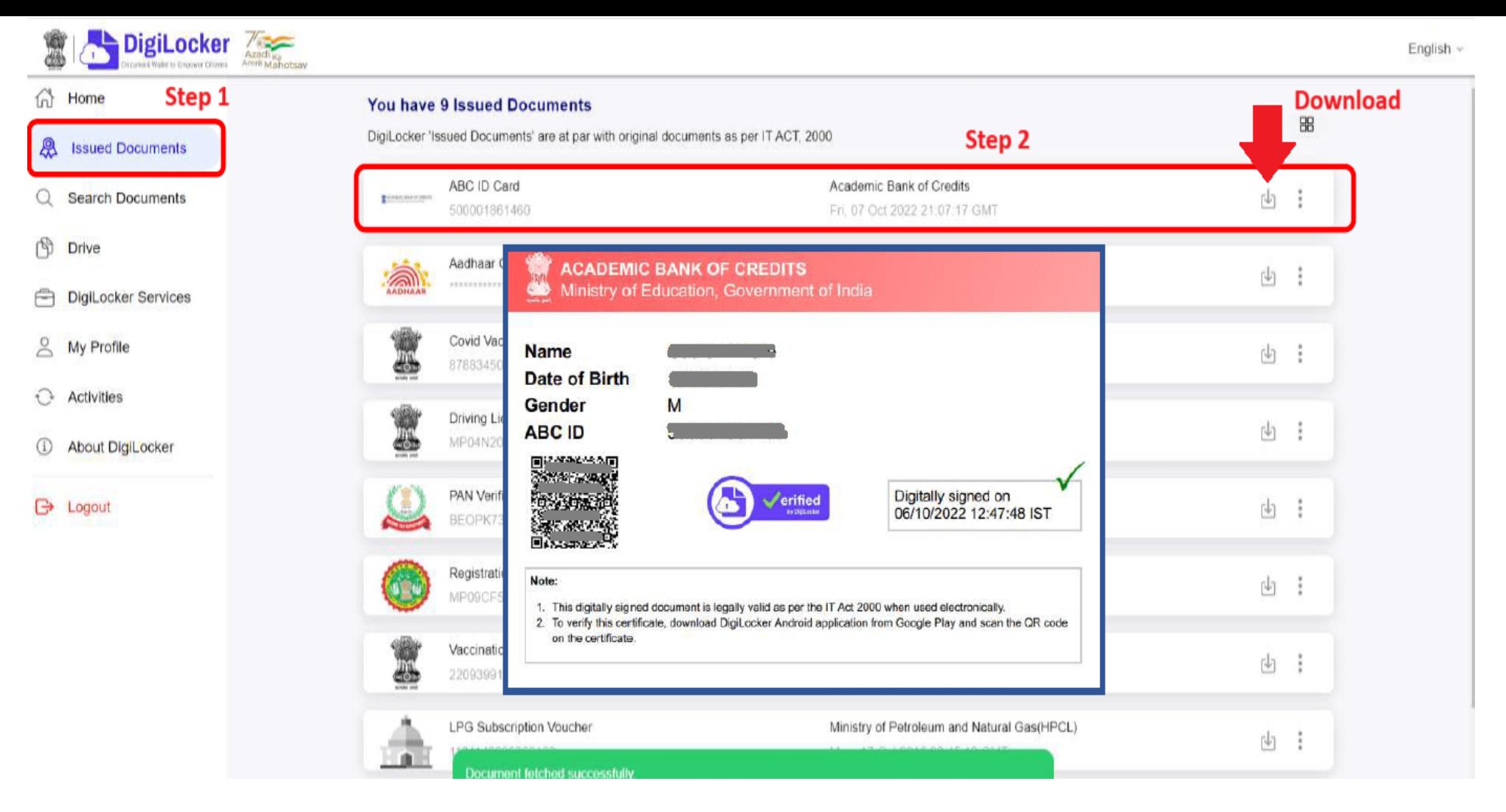

- The ABC ID Card will be shown.
- Note down the ABC ID number
- The ID can be also be downloaded and printed.
- Submit the ABC ID number to the college

### Obtaining the ABC ID through the Digilocker website

- Go to the Digilocker website: **https://www.digilocker.gov.in/**
- Sign up in the same manner as the app. (refer to slide 7- 10)

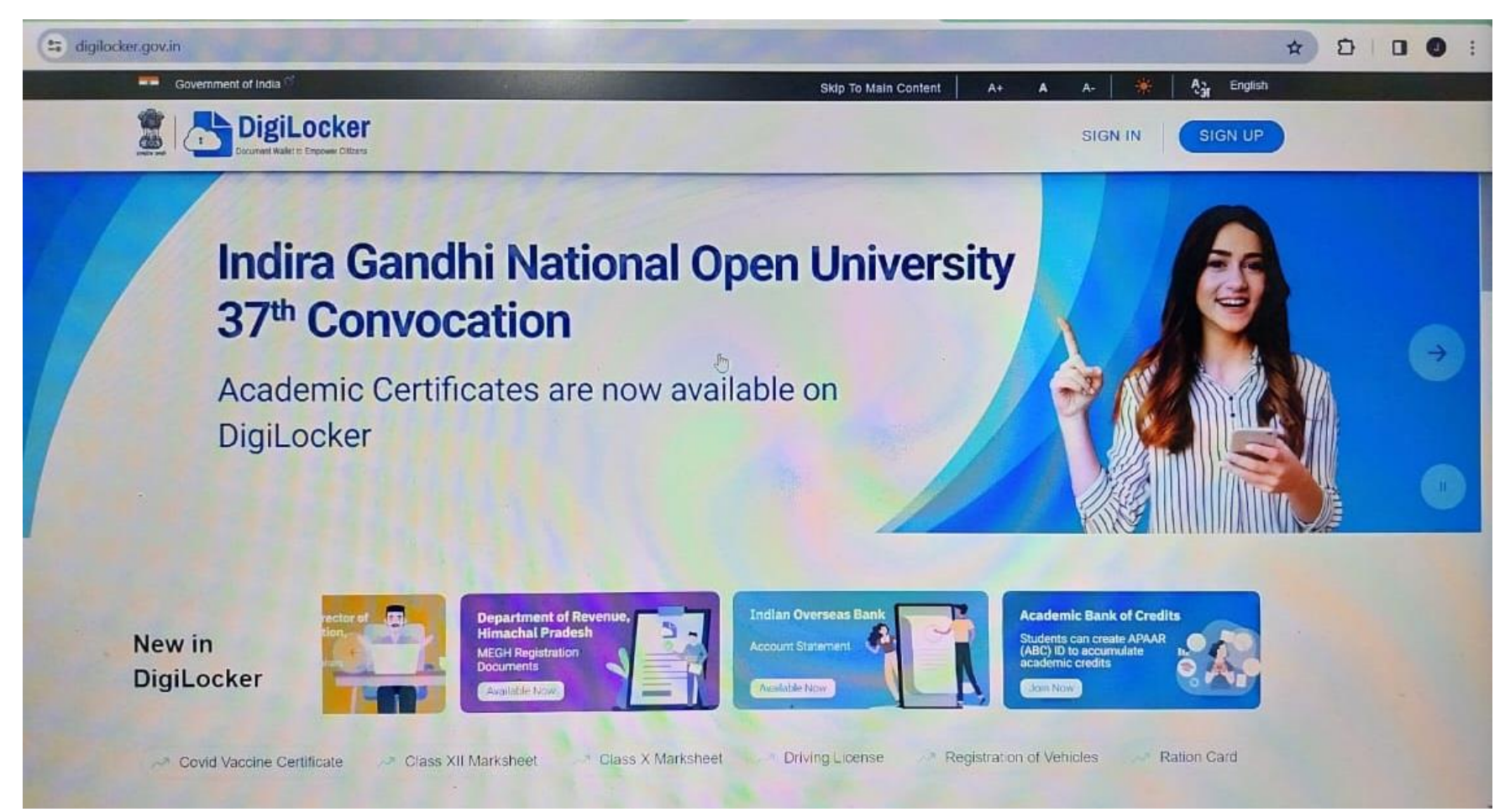

- In the search bar type in 'Academic Bank of Credits'
- Click the option that appears

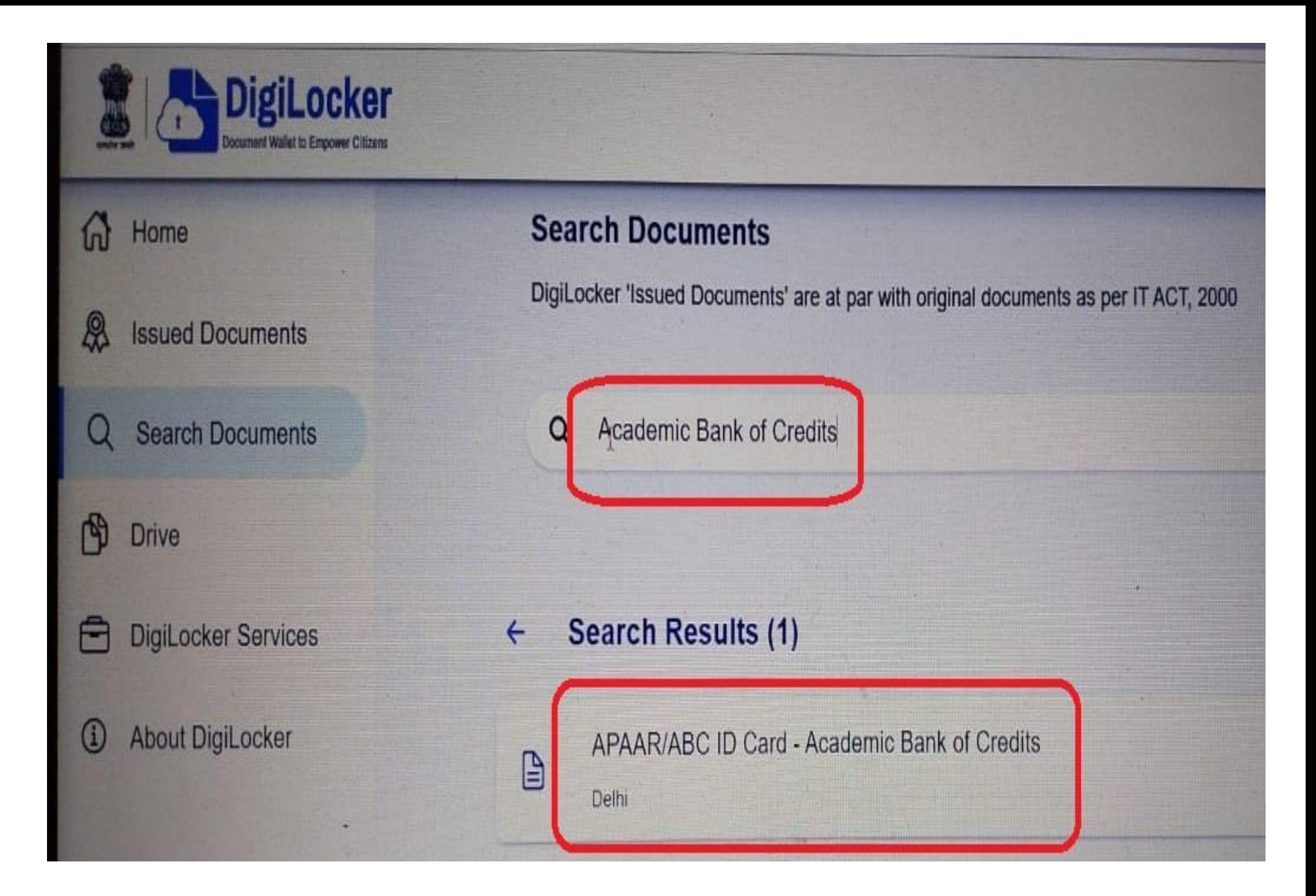

- Enter the required information
- Identity type: registration or roll number

Home 슈

**A** Drive

₳

**Issued Documents** 

Q Search Documents

DigiLocker Services

(i) About DigiLocker

- Identity value: registration number or roll number eg 202308043
- Year of admission
- Name of institution: NEHU
- Tick the 'Consent' option
- Select 'Get Document'
- Go to 'Issued documents'
- Download the ABC ID Card
- Submit the ABC ID to the college

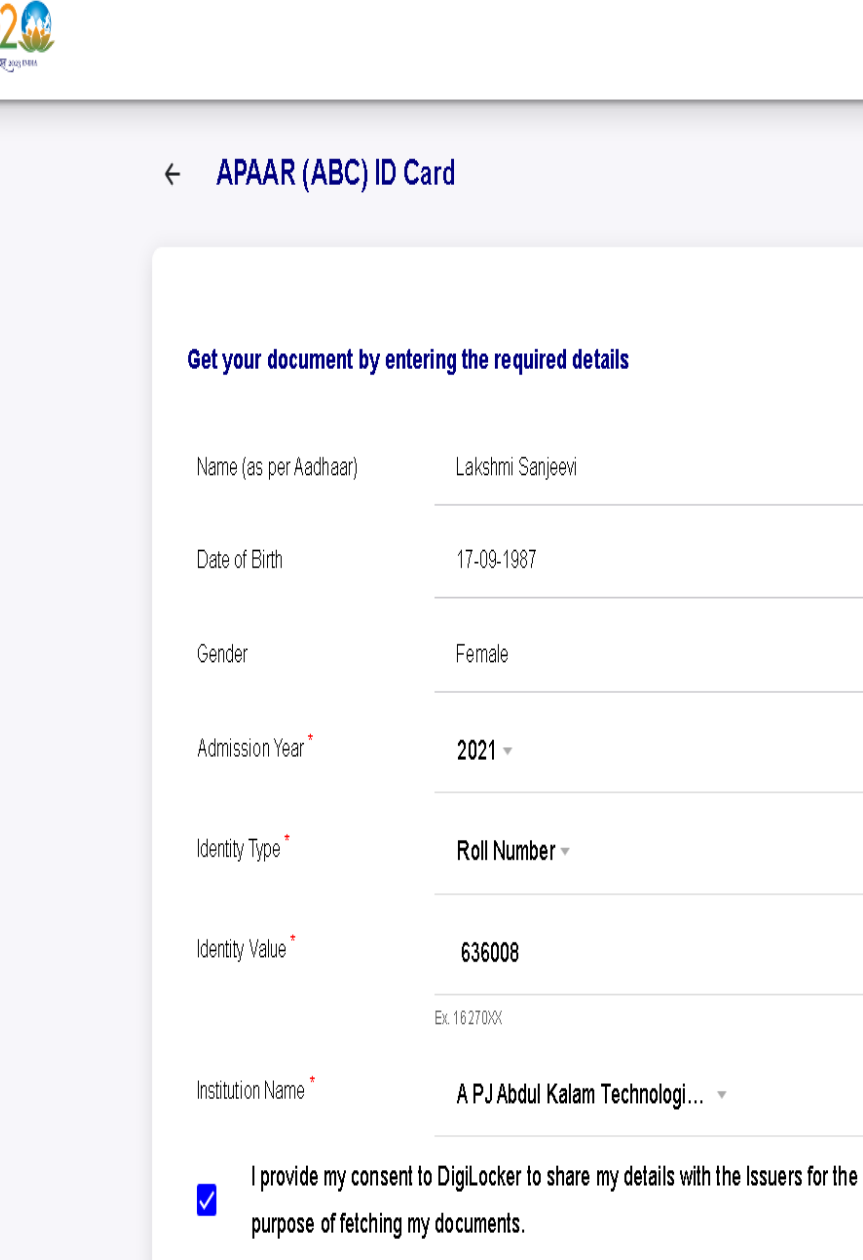

Academic Bank of Credits has been established on the lines of the National Academic Depository (NAD), in the sense, NAD is the backbone of ABC, where the students' academic data are held and academic awards are stored (i.e. storehouse of academic awards). Despite the fact that ABC enables students to register or commence credit transfer, the final outcomes of credit redemption and issuance of certificates, as well as the compilation of award records, are administered by academic institutions via the NAD Platform. Hence being the owner of academic awards. Academic Institutions must mandatorily register themselves under ABC via NAD

#### **Get Document**

### Checking the credits obtained in a semester / course

- Go to the Academic Bank of Credits website
- **<https://www.abc.gov.in/>**
- Click the 'My Account' section
- Select 'Student'
- **Note:** *The student should have already registered in DigiLocker before proceeding.*

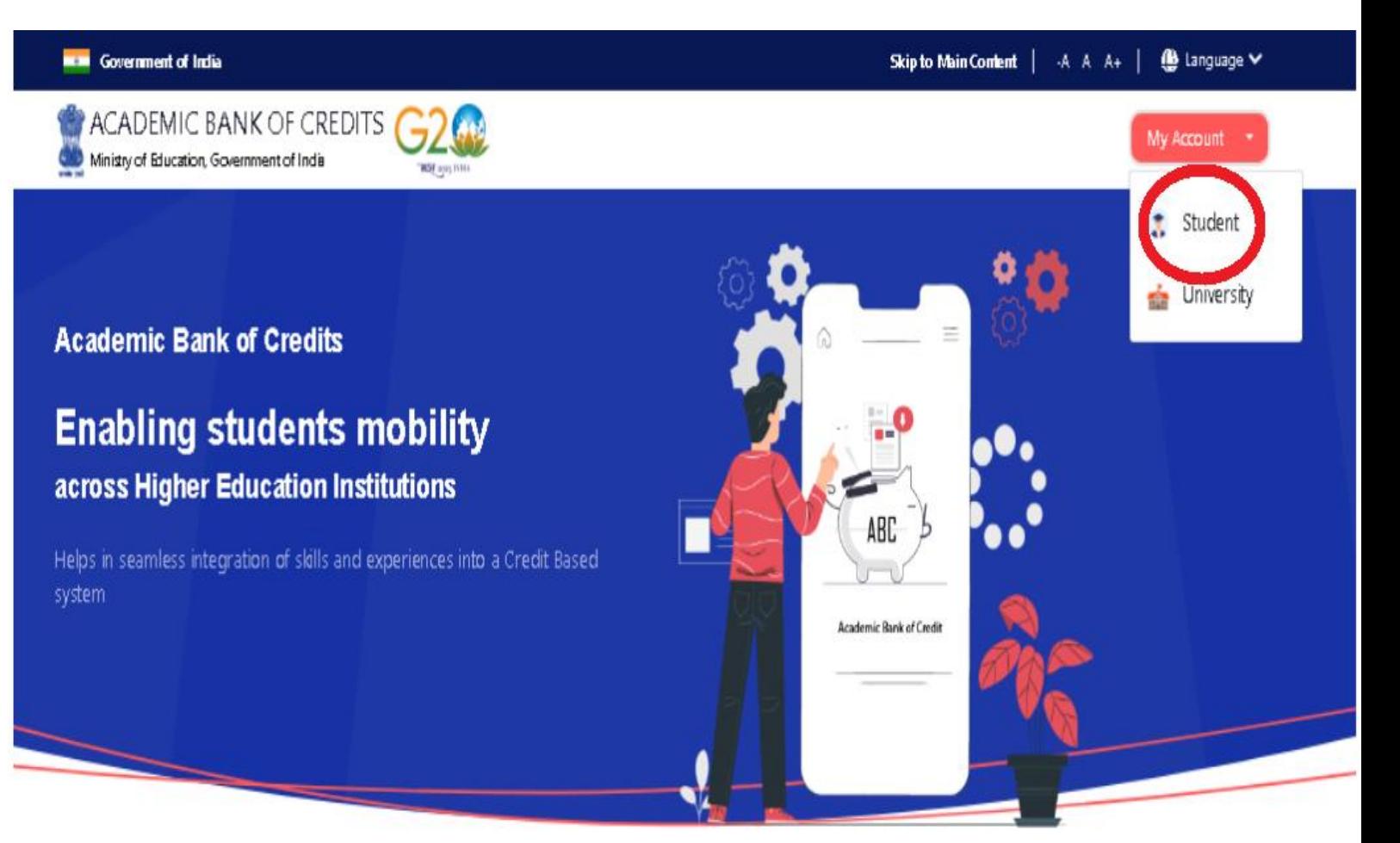

**Credit Bank for Students** Students can accumulate credits from prior learning experiences

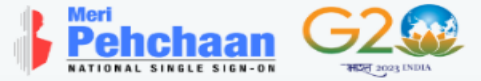

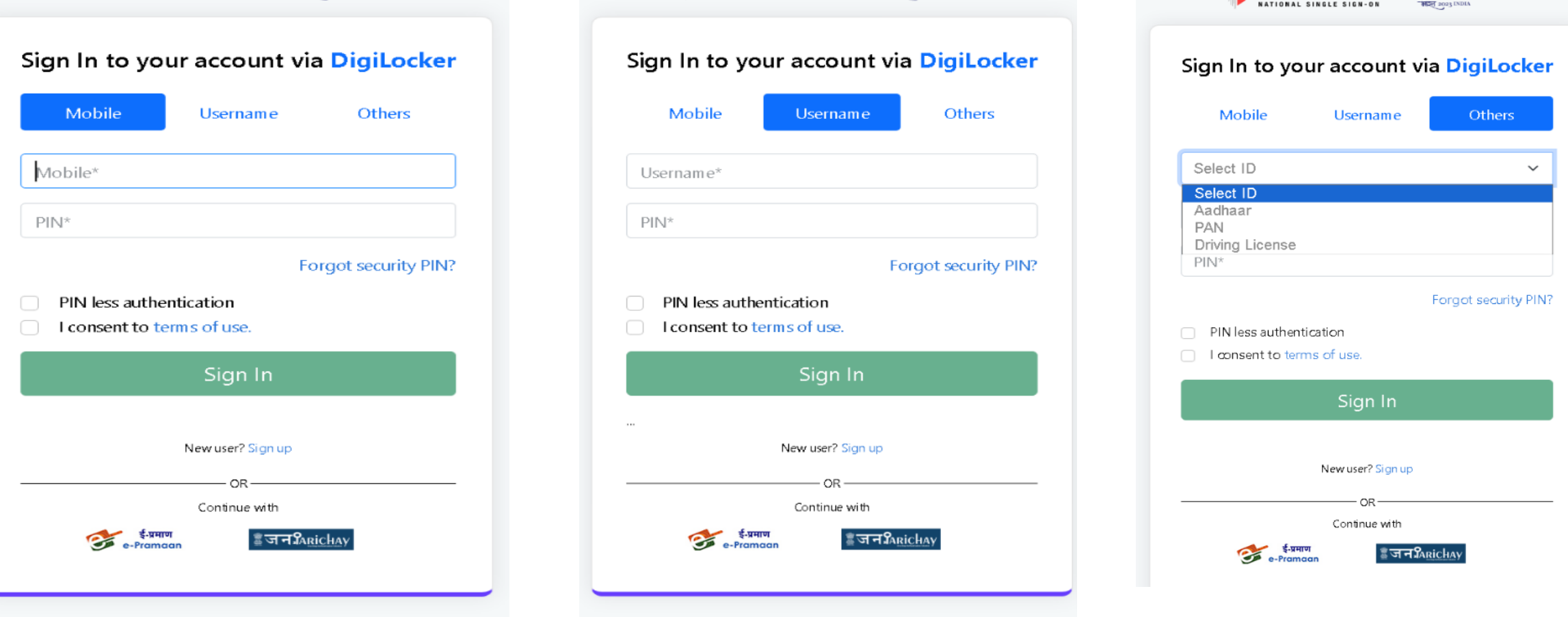

**Pehchaan** 

**Pehchaan G2** 

Sign in through one of the 3 options

- Using the mobile number and security pin from Digilocker
- Using the username and security pin from Digilocker
- Using documents given in the list
- You will get an OTP and once the OTP is entered, you shall be directed to the ABC Dashboard

• If you already have an ABC ID, submitted the ABC ID to the college and the college has entered your credits then the following information will be shown. (Given below is a sample)

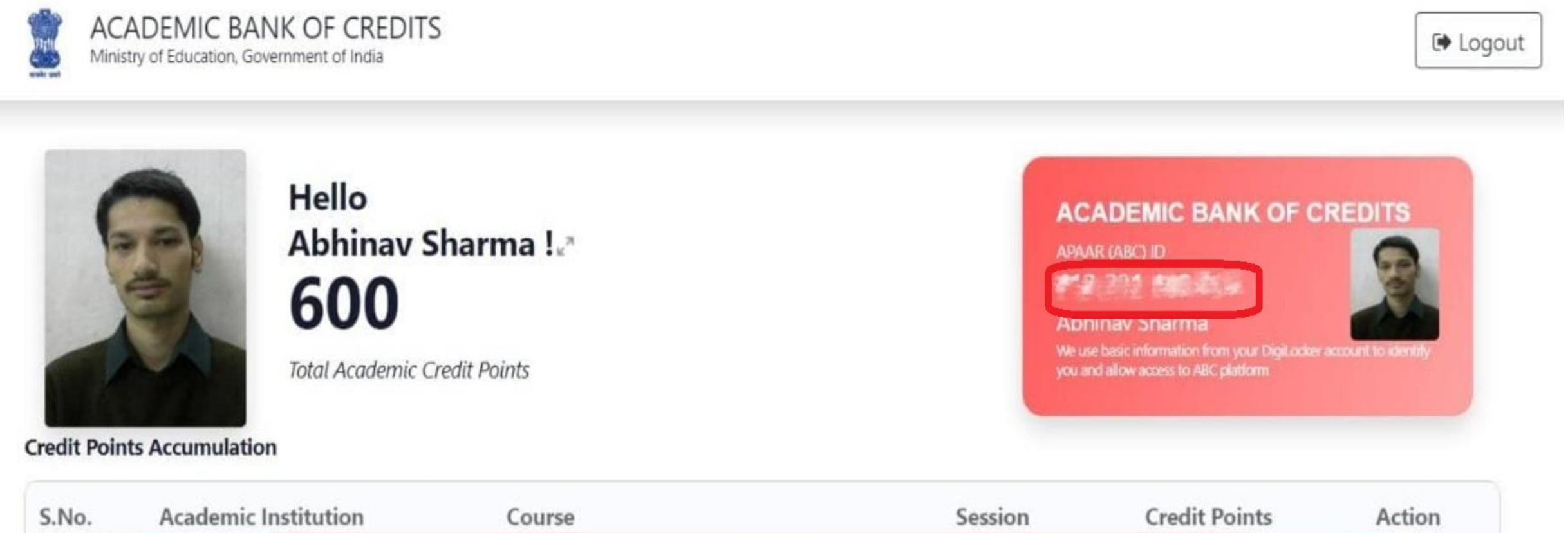

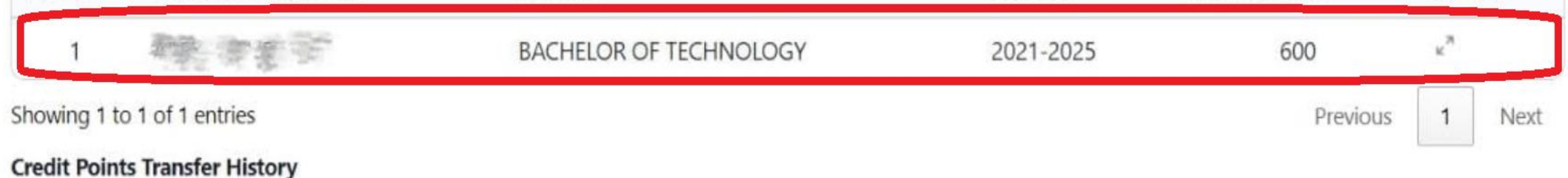

# Thank you